# 学習用タスレットの Wi-Fi接続について

### 1.画面右下の無線LANマークをタップ

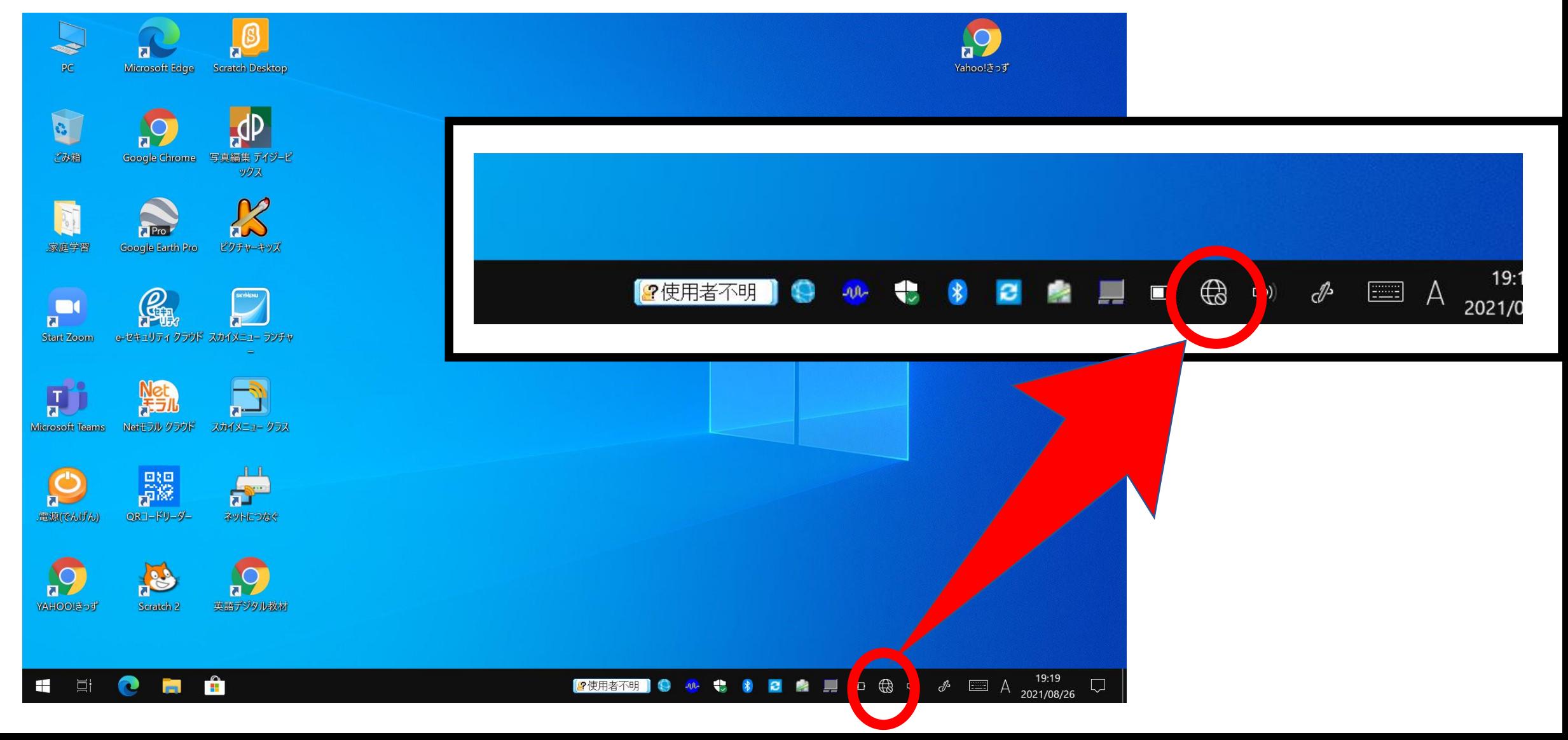

#### Z. ご家庭のWi-FiルーターのSSIDを選び「接続」をタッフ

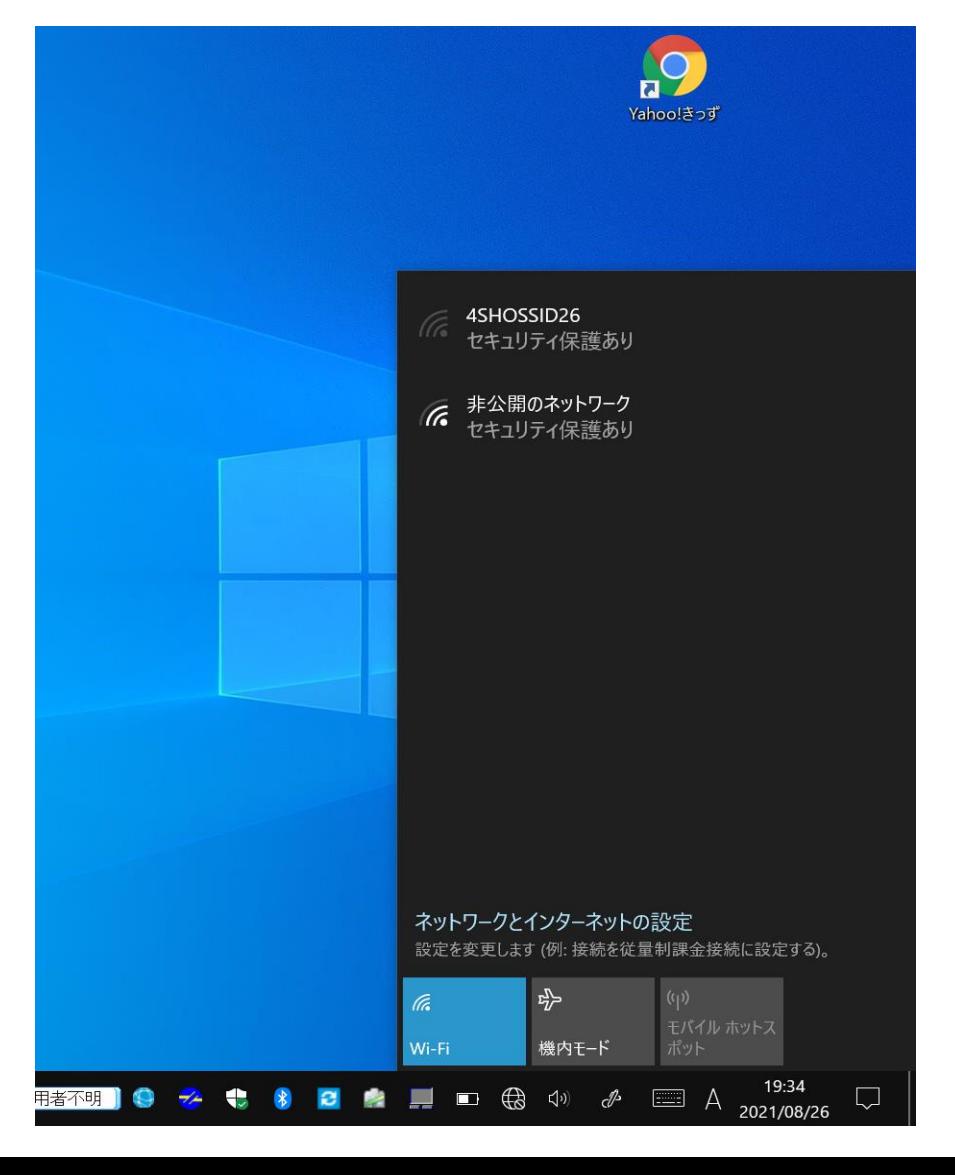

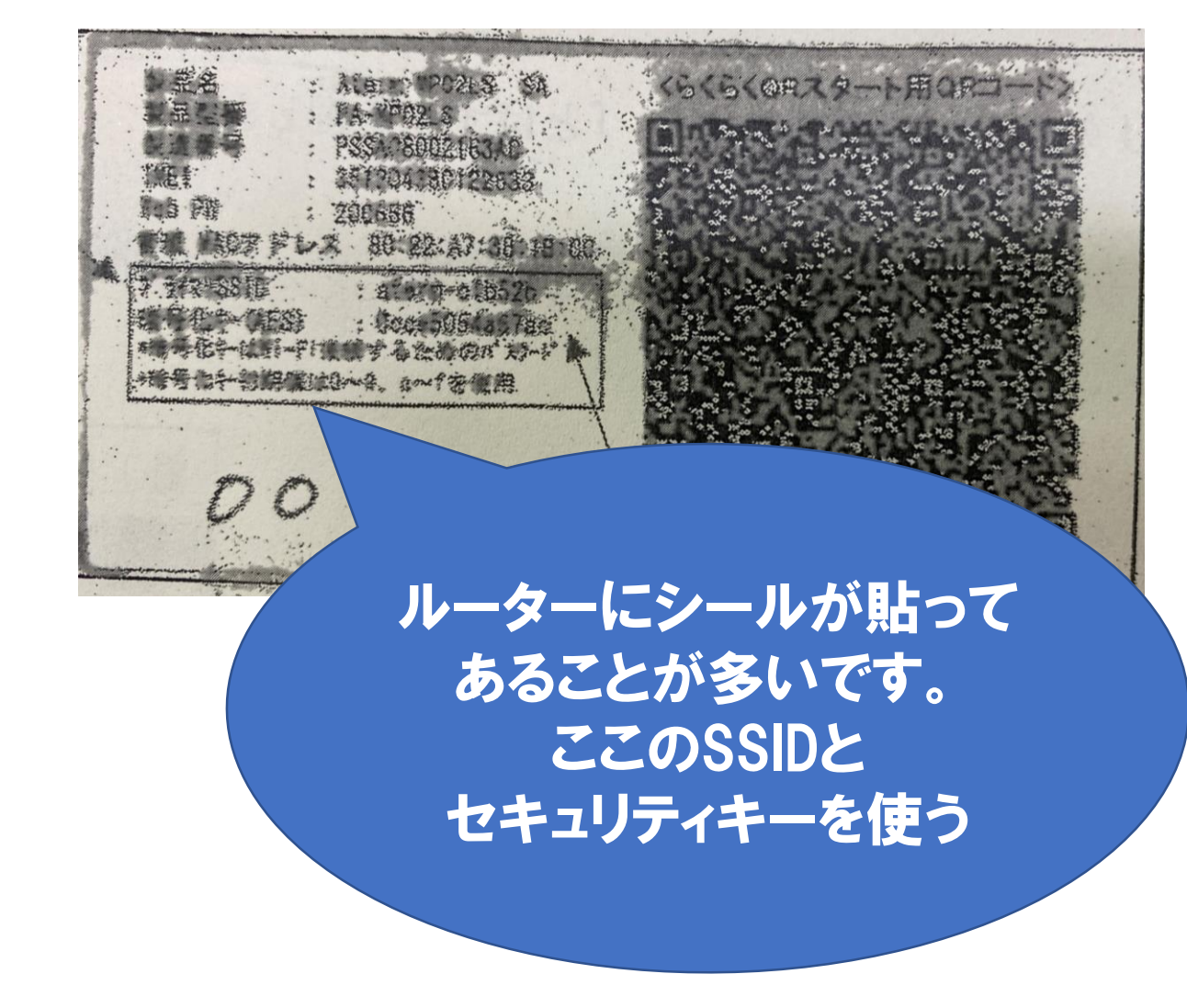

# 3. セキュリティキーを入力して「次へ」をタッフ。

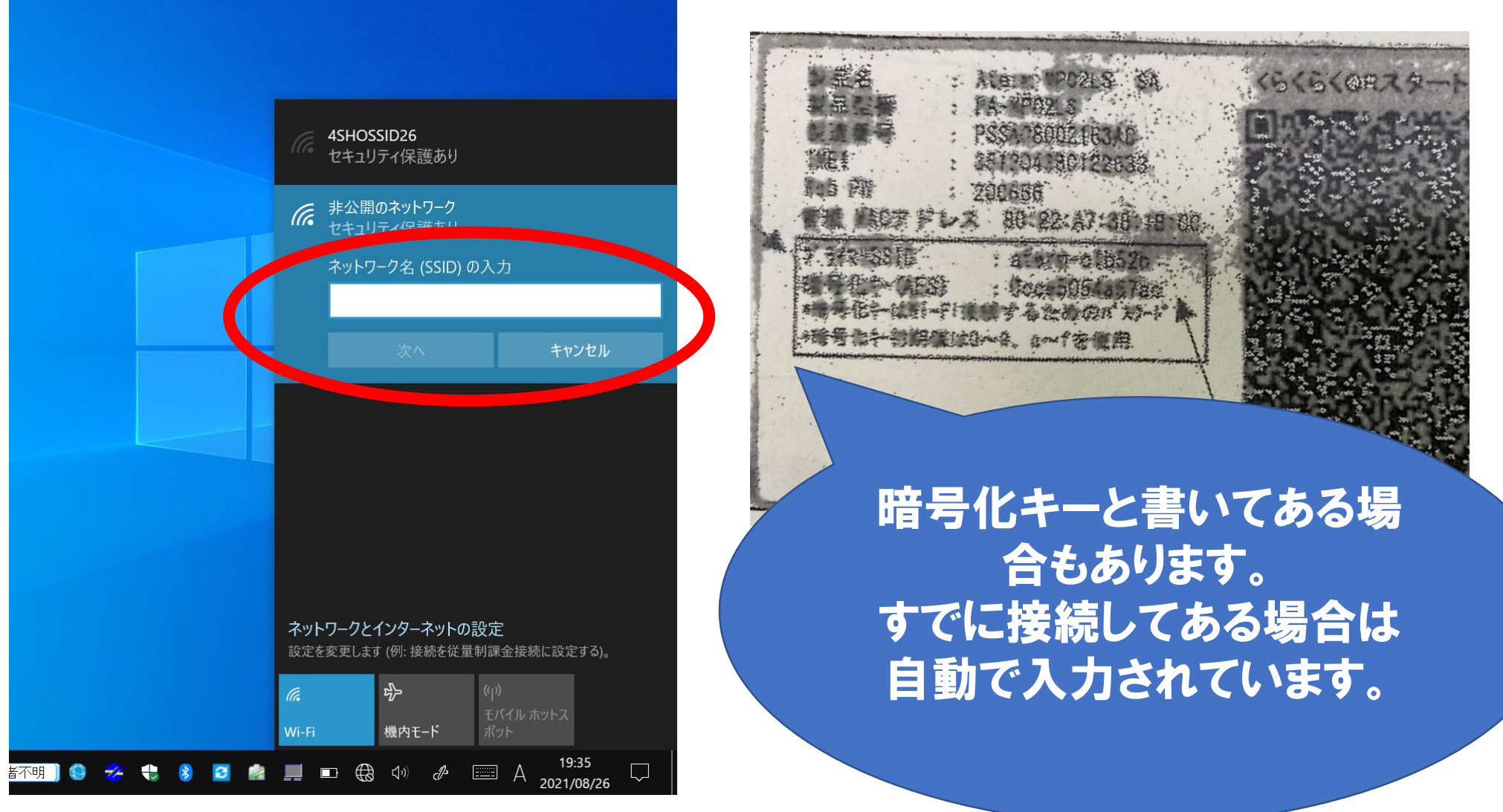

## Wi-Fiの接続完了です!

 $\bullet$ 

コメノト

三ノコト

سى ھەر

#### このマークになったら完了 です!変わるのに時間が かかるときもあるので少し 待ってください

电扫

 $\ket{1}$ 

(tr.

 $\Box\Box$ 

<u>L I</u>

 $\top$ 

cP

 $\begin{bmatrix} \cdots \cdots \ \cdots \ \cdots \end{bmatrix}$ 

家庭のWi-Fiは表示されるが、接続できない場 合、タブレットを再起動することで解決する 場合があります。 接続などで不明な点等ありましたら学校にご 連絡ください